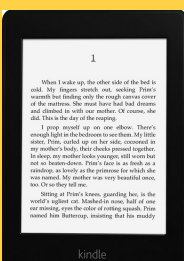

How to Download

Library eBooks

### To Your Kindle App

or

#### Kindle Paperwhite

# **Step 1: Getting Started**

- On any computer go to **Amazon.com** and login with the account that is connected to your Kindle.
- In a separate tab go to the Deerfield Public Library website at **<http://www.deerfieldlibrary.org>**
- Click on the **Read** tab and then click on the **eBooks** link. Then click on the **My Media Mall** link.
- Click on the **Sign In** link on the upper right side of the page
- Select **Deerfield Public Library** and then enter your Deerfield Public Library **card number**.

## **Step 2: Selecting a Title**

- In the black bar at the top of the page click on any of the links under **eBook Fiction**, **eBook Nonfiction**, or **Children & Teen**.
- Books that are **currently available** to be checked out will have a **darkened icon** in the upper right hand corner. If the icon is **shaded** the book is **checked out** and you can place a hold.
- You can also click on the "**Available Now**" link on the left side of the page to see books that are currently available to check out.
- **Choose a book** and click on the icon/cover.

# **Step 3: Downloading a Title**

- If the book is available click on the blue **Borrow** box. Otherwise click on the blue **Hold** box.
- If you borrowed a book click on the **Go To Bookshelf** box.
- Click on the blue **Download** box and choose the **Kindle book** format.
- Click on the **Confirm & Download** link.
- This should open up a new browser page from **Amazon.com**.
- Choose what device you want to send your book to and then click on the green **Get Library Book** box in the upper right hand corner of the page.

### **Step 4: Transferring a Book to your Kindle App or Kindle Paperwhite**

- Your book should have **transferred** automatically after the last step.
- On a Kindle click on the **Home** button and your book should appear in your **library**.
- If you're using the **Kindle App** the book should appear the next time you sync your device.
- You can also click on the **Manage your Kindle** link in Amazon to transfer the book to your other Kindle devices or the Kindle App.
- Your library eBook should be at the **top** of the list.
- Point your mouse arrow at the "**Actions…**" box and click on the "**Deliver to my…**" link to transfer the book to other Kindle devices or the Kindle App.

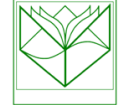

Deerfield Public Library 920 Waukegan Road Deerfield, IL 60015 [www.deerfieldlibrary.org](http://www.deerfieldlibrary.org) 847-945-3311